**موسسه آموزشی نیک آیند "به نام خدا" آموزش لیست دیسک بیمه مدرس: سرکار خانم الله رضوی شماره تماس: 09138801031 آدرس موسسه: خیابان انقالب- کوچه انقالب3 "موفقیت مجموعهای از تالشهای کوچک است که هر روز و هر روز تکرار شدهاند.":(** 

**آموزش لیست دیسک برنامه بیمه**

**.1** ابتدا آخرین نسخه نرم افزار بیمه را جهت تنظیم لیست بیمه دانلود کرده و بر روی سیستم خود نصب نمایید. .2 سپس روی آیکون لیست دیسک کلیک نموده و برنامه را اجرا نمایید. محیط برنامه بدین شکل است:

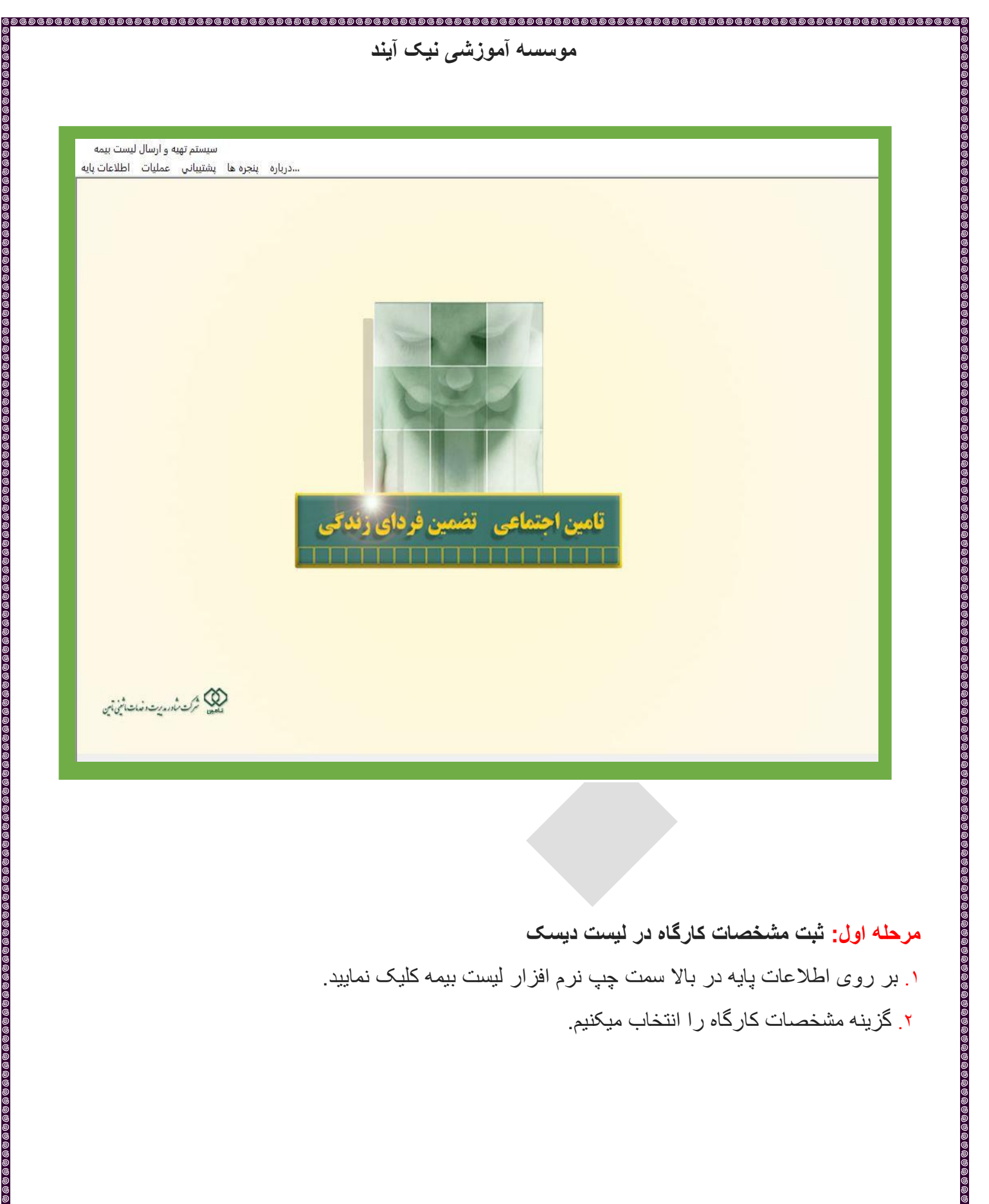

**مرحله اول: ثبت مشخصات کارگاه در لیست دیسک**  .1 بر روی اطالعات پایه در باال سمت چپ نرم افزار لیست بیمه کلیک نمایید. .2 گزینه مشخصات کارگاه را انتخاب میکنیم.

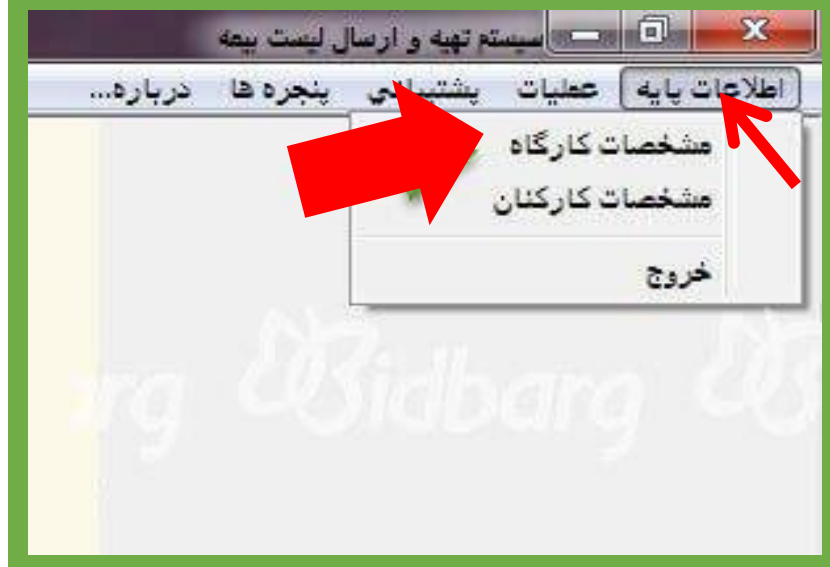

.3 در فرم مشخصات کارگاه ها روی گزینه جدید کلیک کنید.

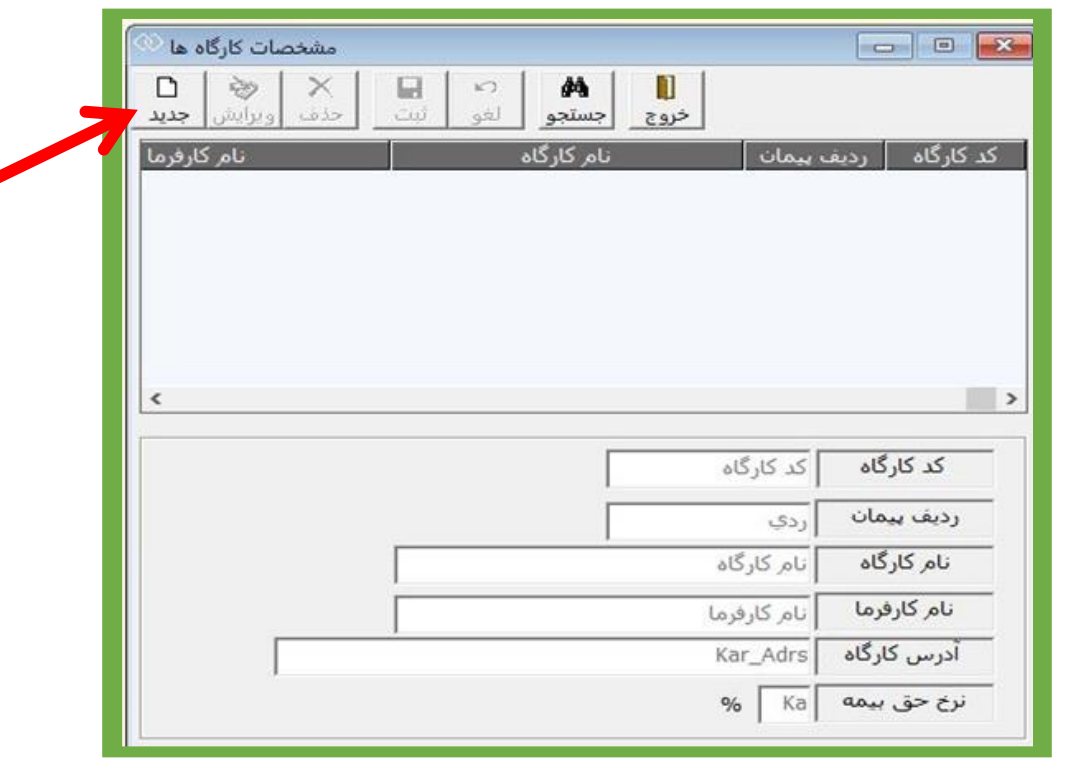

فرم برای ورود اطالعات کارگاه باز می شود.

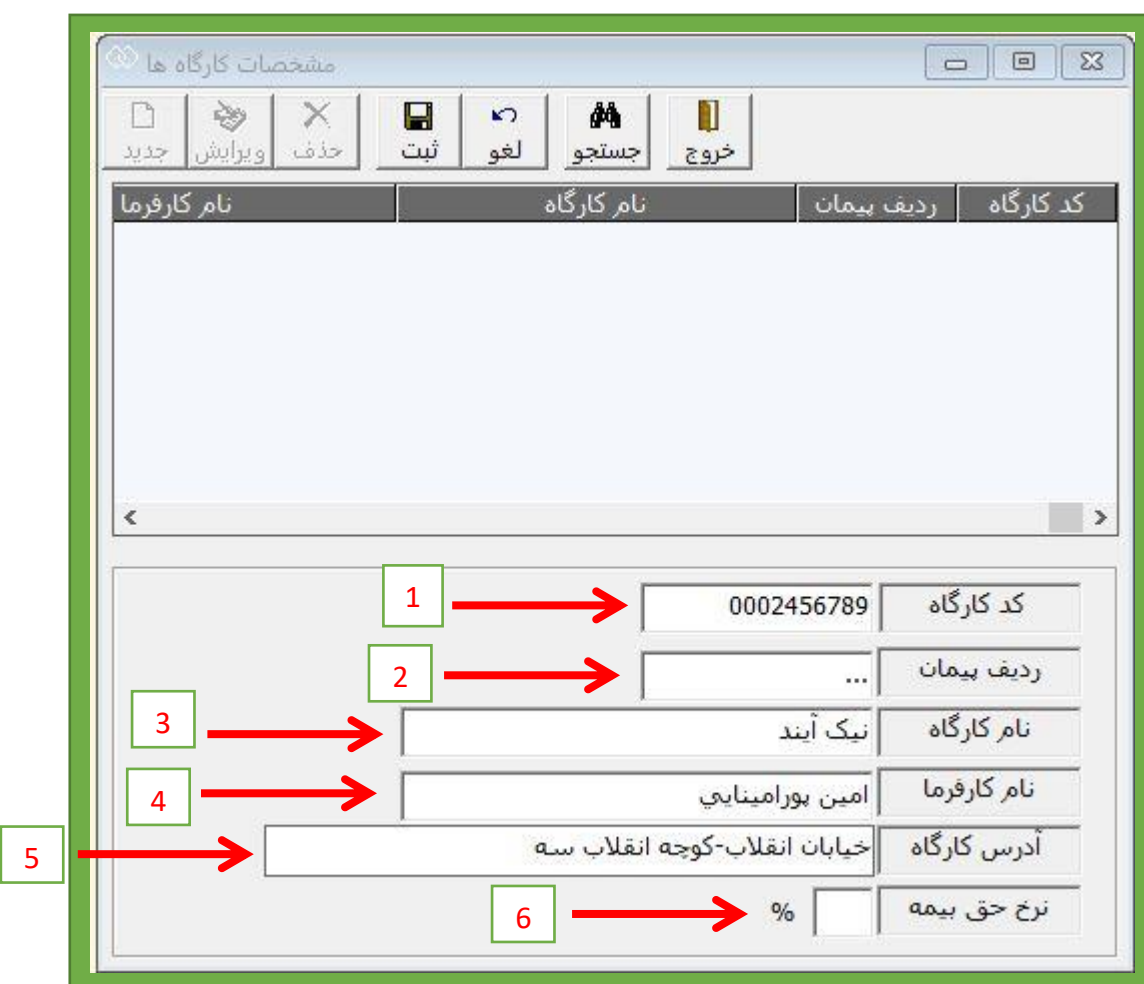

.1 **کد کارگاه:** یک عدد ده رقمی است را وارد نمایید. که سه رقم سمت چپ نشان دهنده کد شعبه و سه رقم بعدی شغل و فعالیت کارگاه و چهاررقم بعدی تعدادفراوانی می باشد.

**بهعنوان مثال :** در کد ۰۰2۶3۴۰۰۸۵ از سمت چپ ۰۰2 کد شعبه 2۹ تهران. ۶3۴ مربوط به شغل خوار و بار فروشی و ۰۰۸۵ فراوانی است.

**.2 ردیف پیمان:** اگر پیمانکار هستید و قرارداد دارید با توجه به ردیف پیمان آن را وارد نمایید در غیر این صورت نیازی به وارد کردن این قسمت نیست و بصورت اتوماتیک پس از ذخیره، سه صفر ۰۰۰ ثبت می شود.

**.3 نام کارگاه:** با توجه به نوع فعالیت و زمینه کاری آن را تکمیل نمایید. **بهعنوان مثال:** مطب، دوزندگی، مکانیکی، آهن فروشی، تراشکاری، فرش فروشی و... **.4 نام کارفرما:** نام صاحب کار و دارنده جواز کسب را وارد نمایید. اگر شرکت هستید نام شرکت را وارد می کنیم. **.5 آدرس کارگاه** : نام شهر و خیابان و کوچه و پالک و ... الزامی برای تکمیل بودن آدرس وجود ندارد، **به عنوان مثال:** می توانید فقط نام شهر و خیابان را وارد می کنیم .

.6 **نرخ حق بیمه:** الزامی نیست.

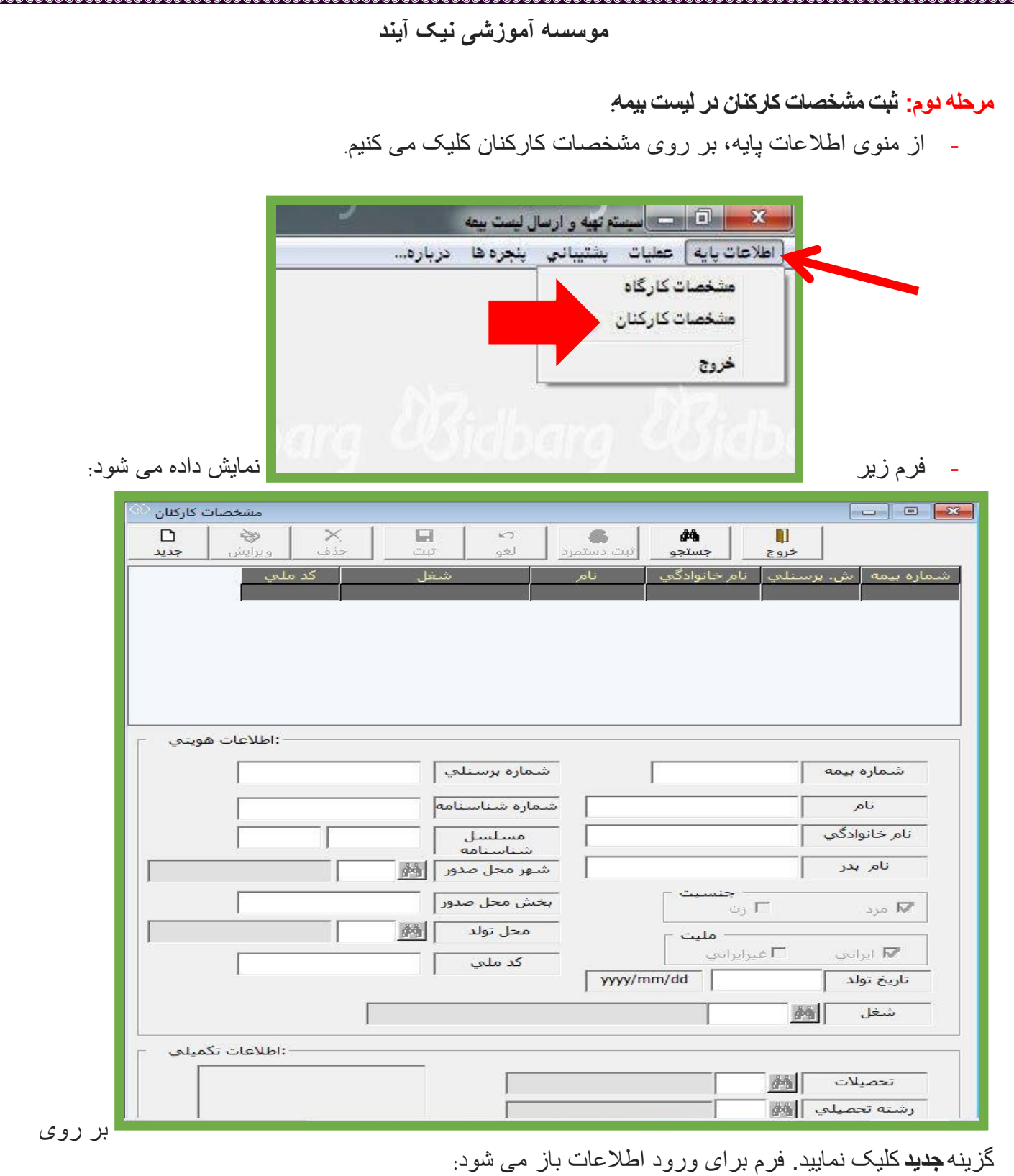

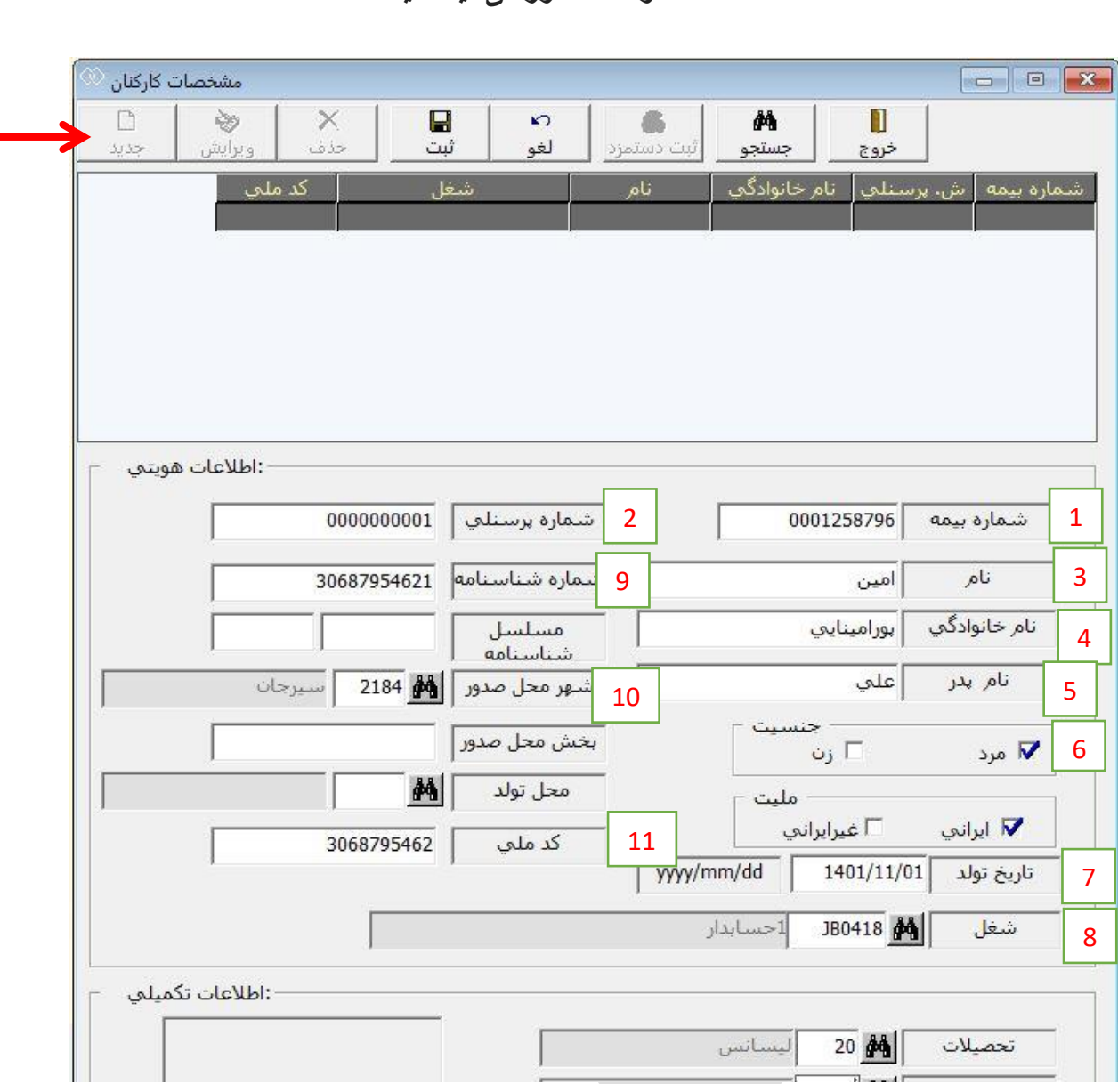

**.1** ابتدا شماره بیمه را )هشت رقم از سمت چپ( وارد نمایید. کلید Enter را بزنید. به ستون بعدی یعنی شماره پرسنلی هدایت می شوید. توجه داشته باشید دو صفر قبل از هشت رقم شماره بیمه را نرم افزار بصورت اتوماتیک اضافه می کند.

- **.2** شماره پرسنلی را وارد نمایید. )هر عددی می تواند باشد بعنوان مثال: از 1 شروع کنید.(
	- **.3** نام بیمه شده را طبق شناسنامه وارد نمایید.
	- **.4** نام خانوادگی بیمه شده را طبق شناسنامه وارد نمایید.
		- **.5** نام پدر بیمه شده را وارد نمایید.
	- **.6** جنسیت بیمه شده را مشخص نمایید.)بصورت پیش فرض مرد انتخاب شده است(

- **.7** تاریخ تولد بیمه شده را وارد نمایید. تاریخ تولد را از چپ به راست بدون در نظر گرفتن جداکننده وارد نمایید. بعنوان مثال وقتی شما عدد 13۵۸۰۶1۴ را از چپ به راست وارد نمایید نرم افزار بصورت اتوماتیک جداکننده را درج می کند.
- **.8** شغل بیمه شده را با توجه به آنچه در زمان بازرسی ثبت شده است وارد نمایید. برای انتخاب شغل می توانید بر روی عالمت ذره بین کلیک نموده و عنوان شغل را تایپ نمایید.**عنوان شغلی را انتخاب نمایید که در کد آن حروف بکار نرفته باشد.**

**نکته:** مشاغلی که در کد شش رقمی آنها عالوه بر عدد، حروف نیز بکار رفته است مربوط به مشاغل سخت و زیان آور می باشد.

**-** پیشنهاد می شود برای صرفه جویی در وقت، بدون آنکه بر روی عالمت ذره بین کلیک کنید، کد شغل را بصورت مستقیم وارد نمایید.

**-9** شماره شناسنامه بیمه شده را وارد نمایید.

- **-10** شهر محل صدور شناسنامه را وارد نمایید.
- **-11** کد ملی بیمه شده را بدون در نظر گرفتن خط تیره از چپ به راست وارد نمایید.

## **چند نکته مهم جهت تهیه لیست بیمه .1اگر شماره بیمه را بیشتر از 8 رقم وارد کرده باشید، در هنگام ثبت، پیغام خطا مشاهده خواهید کرد. .2 اگر کد ملی اشتباه باشد در هنگام ثبت، نرم افزار خطای کد ملی را به شما اعالم خواهد کرد. البته نرم افزار، ساختار کد ملی را بررسی می کند و در مورد تعلق آن به شخص بیمه شده، بررسی صورت نمی گیرد. - یعنی احتمال دارد ساختار کد ملی درست باشد ولی متعلق به شخص دیگری باشد و به اشتباه وارد شده باشد پس دقت الزم را داشته باشید. .3 موارد شماره دار و عنوان شده، جزو اطالعات اجباری لیست می باشد. اگر هر یک از 11 مورد را وارد ننمایید فرم شما ثبت نخواهد شد. بقیه موارد مانند: شماره مسلسل شناسنامه، بخش محل صدور، محل تولد و قسمت اطالعات تکمیلی مانند: تحصیالت، رشته تحصیلی، کد پستی و ... بصورت اختیاری می باشد . .4 در سازمان تامین اجتماعی ثبت اطالعات هویتی بیمه شدگان )نامنویسی و شماره بیمه انفرادی( بر اساس شناسنامه صورت می گیرد. سعی نمایید ثبت مشخصات کارکنان را بر اساس شناسنامه انجام دهید. در برخی موارد، در شناسنامه و کارت ملی شخص بیمه شده مغایرت مشاهده شده است. .5 اگر دفترچه بیمه دارید ولی اطالعات آن )بعنوان مثال: نام خانوادگی دارای پسوند یا پیشوند( با شناسنامه شما مغایرت دارد، سعی نمایید در اولین فرصت به واحد نامنویسی شعبه جهت اصالح اطالعات هویتی مراجعه نمایید**.

**تنظیم لیست بیمه ماهانه :** 

**از منوی عملیات، بر روی گزینه** لیست ماهانه**کلیک نمایید** 

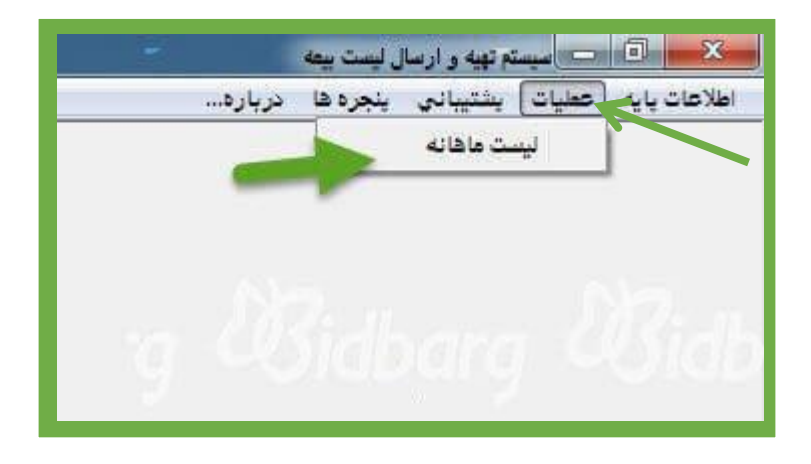

در صفحه نمایش داده شده )شکل زیر( بر روی گزینه جدید کلیک نمایید

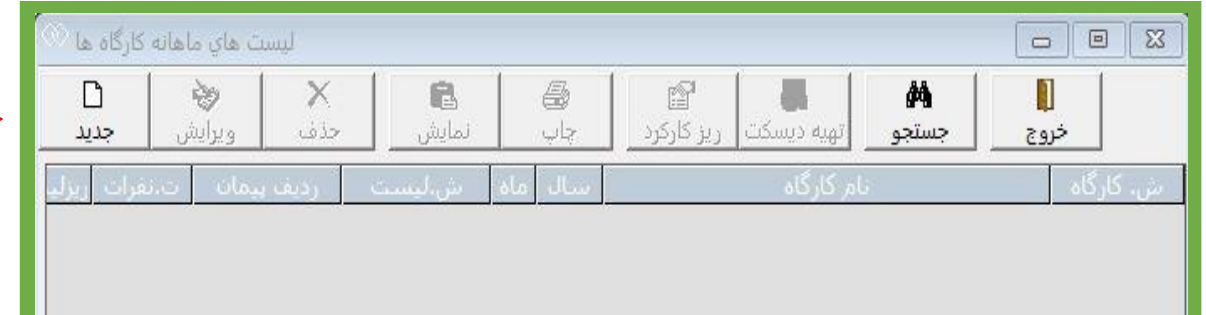

.<br>فرم نمایش داده شده، اطلاعات خواسته شده را به ترتیب وارد نمایید.

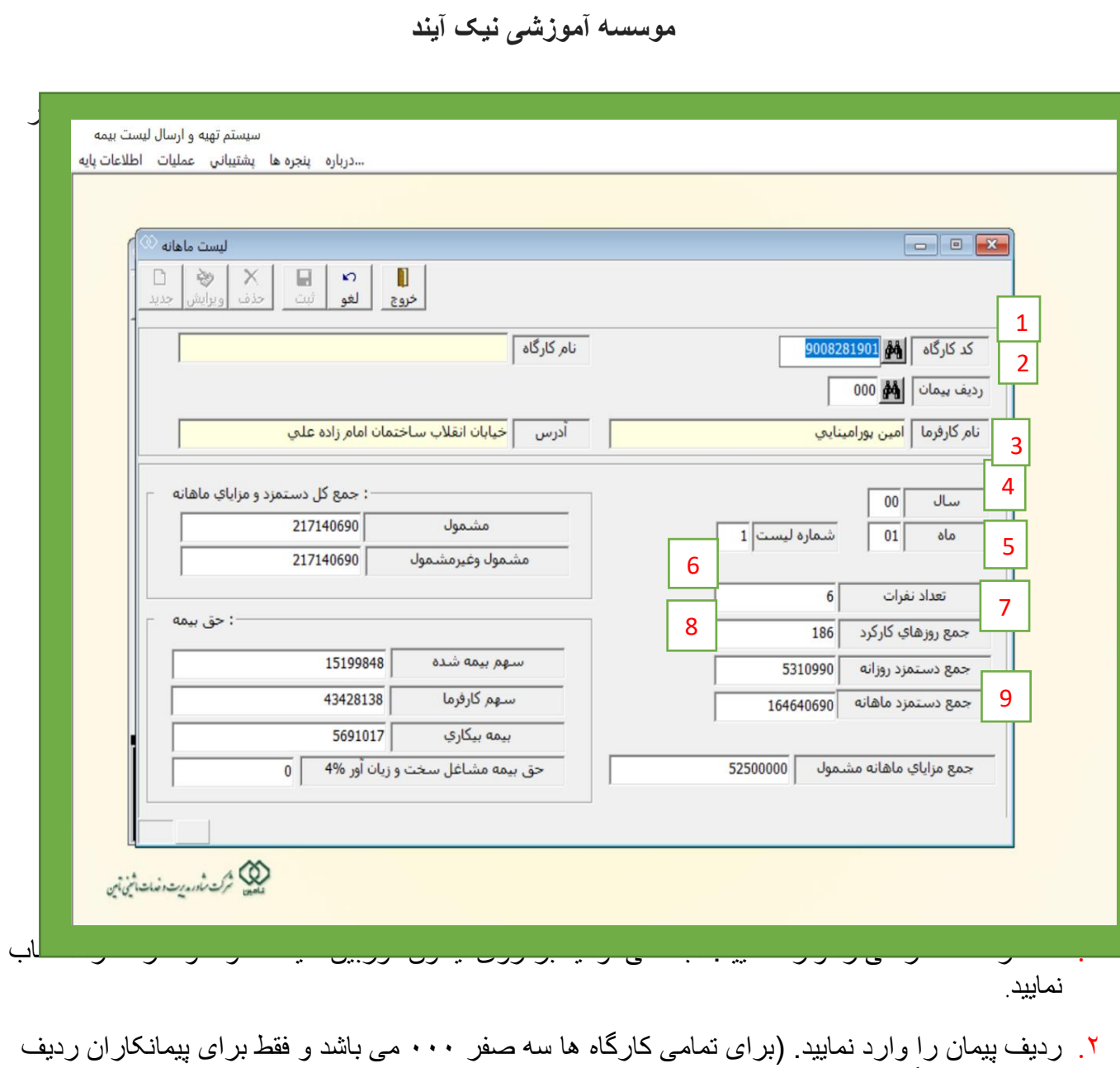

- پیمان در نظر گرفته می شود( \* اگر کد کارگاه و ردیف پیمان را صحیح وارد کرده باشید، اطالعات کارگاه نمایش داده می شود.
	- .3 سال را وارد نمایید مانند : ۹۶
- .4 ماه مورد نظر را وارد نمایید. ) به عنوان مثال برای فروردین ۰1 یا اردیبهشت ۰2 یا ... وارد نمایید.( \* **لطفا توجه نمایید:**طبق قانون سازمان تامین اجتماعی **در هر ماه، لیست ماه قبل** ارسال می گردد.

به عنوان مثال در اردیبهشت ماه، لیست بیمه فروردین ماه ارسال می گردد و فیش حق بیمه آن نیز می بایست در اردیبهشت ماه پرداخت گردد.

)به **استثنای کارگاه های مشمول کمک دولت** که عالوه بر معافیت حق بیمه سهم کارفرما، می توانند از مهلت دوماهه ارسال لیست بیمه و پرداخت حق بیمه استفاده نمایند( **\*شماره لیست** برای تمامی ماه ها ۰1 است و تغییری نمی کند. )شماره لیست برای لیست های متمم کاربرد دارد، بعنوان مثال در لیست های برخی از ادارات دولتی استفاده می شود(

ه . تعداد نفرات بیمه شده را وارد نمایید. (منظور فقط بیمه شده اصلی می باشد و همسر و فرزندان جزو افراد تحت تکفل محسوب می شوند و در لیست بیمه قرار نمی گیرند. ( .6 جمع روزهای کارکرد را وارد نمایید. )به ماههای 31 ، 3۰ و 2۹ روزه توجه داشته باشید. اگر دو نفر 31 روز کارکرد دارند می بایست عدد ۶2 را وارد نمایید( .7 جمع دستمزد روزانه را وارد نمایید. )اگر بیمه شده بیش از یک نفر است، دستمزد روزانه آنها را جمع نموده و وارد نمایید( .8 جمع دستمزد ماهانه را وارد نمایید. )روزهای کارکرد × دستمزد روزانه = دستمزد ماهانه( اگر بیمه شده بیش از یک نفر است، دستمزد ماهانه را برای هر یک محاسبه کرده و جمع آنها را وارد نمایید. ۹. جمع مزایای ماهانه مشمول را وارد نمایید. (منظور جمع مزایایی هست که در ماه به کارگر تعلق می گیرد مانند بن کارگری به مبلغ8.500.000 لایر یا دیگر مزایایی که بر اساس عرف کارگاه و قانون کار به صورت مستمری پرداخت می گردد ( **-خواهشمند است به توضیحات زیر توجه نمایید .سعی شده است مهمترین قسمت نرم افزار که محاسبه حق بیمه می باشد شرح داده شود**. \*حق بیمه هر شخص بصورت قانونی )عادی، آزاد( 3۰% دستمزد ماهانه است که ۷% سهم بیمه شده، 2۰% سهم کارفرما ، 3% بیمه بیکاری است که آن را هم کارفرما پرداخت می نماید. زمانیکه جمع دستمزد ماهانه را وارد می نمایید، نرم افزار بطور اتوماتیک 3۰% حق بیمه را بصورت تفکیکی )موارد 1۰و11و12( محاسبه کرده و جای گذاری می نماید. علت تفکیک این است که بتوانید حق بیمه را با توجه به درصد و میزان تعیین شده از طرف سازمان، بصورت دستی تغییر دهید و لیست بیمه خود را تنظیم نمایید.

## **ثبت ریز کارکرد در لیست بیمه**

پس از تنظیم لیست ماهانه، نوبت ثبت ریز کارکرد است. منظور از ریز کارکرد، مشخص نمودن روزهای کارکرد بیمه شده یا بیمه شدگان در ماه مورد نظر و همچنین ثبت دستمزد روزانه است.

بعنوان مثال اگر بیمه شده ای استراحت پزشکی یا ترک کار داشت می بایست در ریز کارکرد اعمال شود و لیست ماهانه بر اساس ریز کارکرد تنظیم شود. البته برای پیشگیری از مغایرت، می بایست هر آنچه که در لیست ماهانه تنظیم کرده اید در ریز کارکرد ثبت نمایید یا اینکه لیست ماهانه را بر اساس ریزکارکرد تغییر دهید. و آن

را **ویرایش** نمایید.

**.1**گزینه **ریزکارکرد** را کلیک نمایید.

**.2** در فرم نمایش داده شده بر روی گزینه **جدید** فرم زیر نمایش داده می شود.

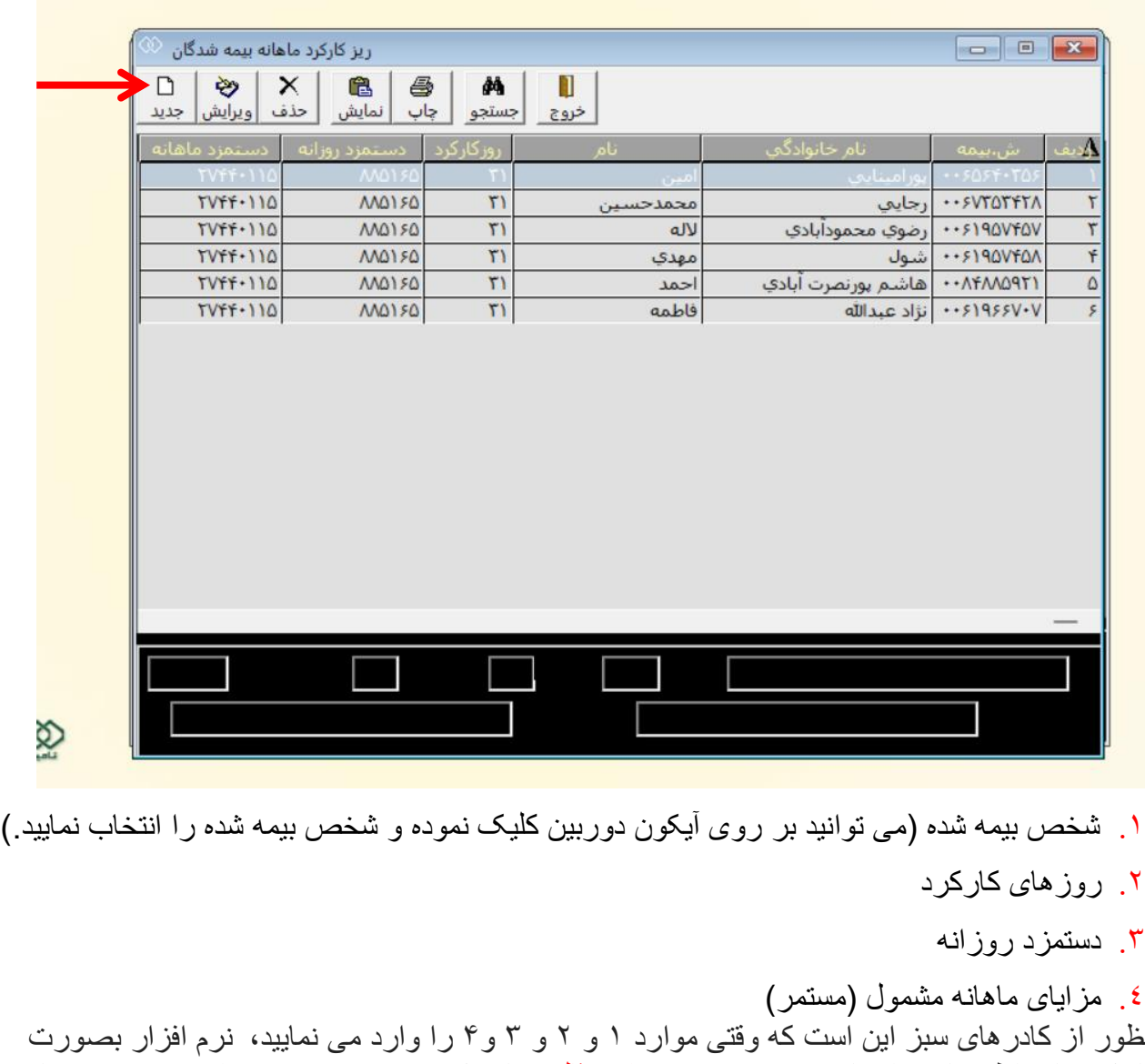

\* منظور از کادرهای سبز این است که وقتی موارد 1 و 2 و 3 و۴ را وارد می نمایید، نرم افزار بصورت اتوماتیک سایر اطلاعات را نمایش می دهد. به عنوان مثال زمانی که شخص بیمه شده را مشخص می نمایید، تمامی اطالعات وی نمایش داده می شود.

\* طراحی این فرم فرصت مناسبی برای چک کردن اطالعات در اختیار شما قرار می دهد )اطالعات کارگاه، اطالعات بیمه شده، روزهای کارکرد و دستمزد(.

\* اگر موارد 1 تا ۴ را وارد کرده اید بر روی گزینه**ثبت**کلیک نمایید. پیغام "ریزکارکرد جدید ثبت شد" نمایش داده می شود. بر روی تایید کلیک نمایید. فرم مجددا آماده ثبت ریز کارکرد بیمه شده بعدی می شود، اگر بیمه شده یک نفر است بر روی گزینه **خروج** کلیک نمایید و از ریز کارکرد خارج شوید. در غیراینصورت ریزکارکرد بیمه شده بعدی را مشخص نمایید و...

**مراحل را یکبار دیگر مرور می کنیم:**

.1 ثبت مشخصات کارگاه .2 ثبت مشخصات کارکنان یا بیمه شدگان .3 از منوی عملیات، لیست ماهانه: ایجاد لیست ماهانه و تعیین حق بیمه . ثبت ریز کار کر د بیمه شده یا بیمه شدگان **:** \*پس از انجام چهار مرحله فوق، نوبت به آخرین مرحله یعنی "تهیه دیسکت" می رسد. پس از تهیه دیسکت دو فایل به نامهای DSKKAR00.dbf که حاوی اطلاعات کارگاه و DSKWOR00.dbf که حاوی اطلاعات بیمه شدگان می باشد، ایجاد می شود.

**موسسه آموزشی نیک آیند**

**با ارائه این دو فایل از طریق سی دی و یا از طریق ارسال اینترنتی به شعبه مربوطه سازمان تامین اجتماعی، می توانید فیش خود را دریافت نموده و حق بیمه کارگاه خود را پرداخت نمایید.**

نحوه ارسال لیست بیمه

برای ایجاد دو فایل حاوی لیست بیمه )منوی عملیات، گزینه لیست ماهانه( بر روی گزینه**تهیه دیسکت**کلیک نمایید.

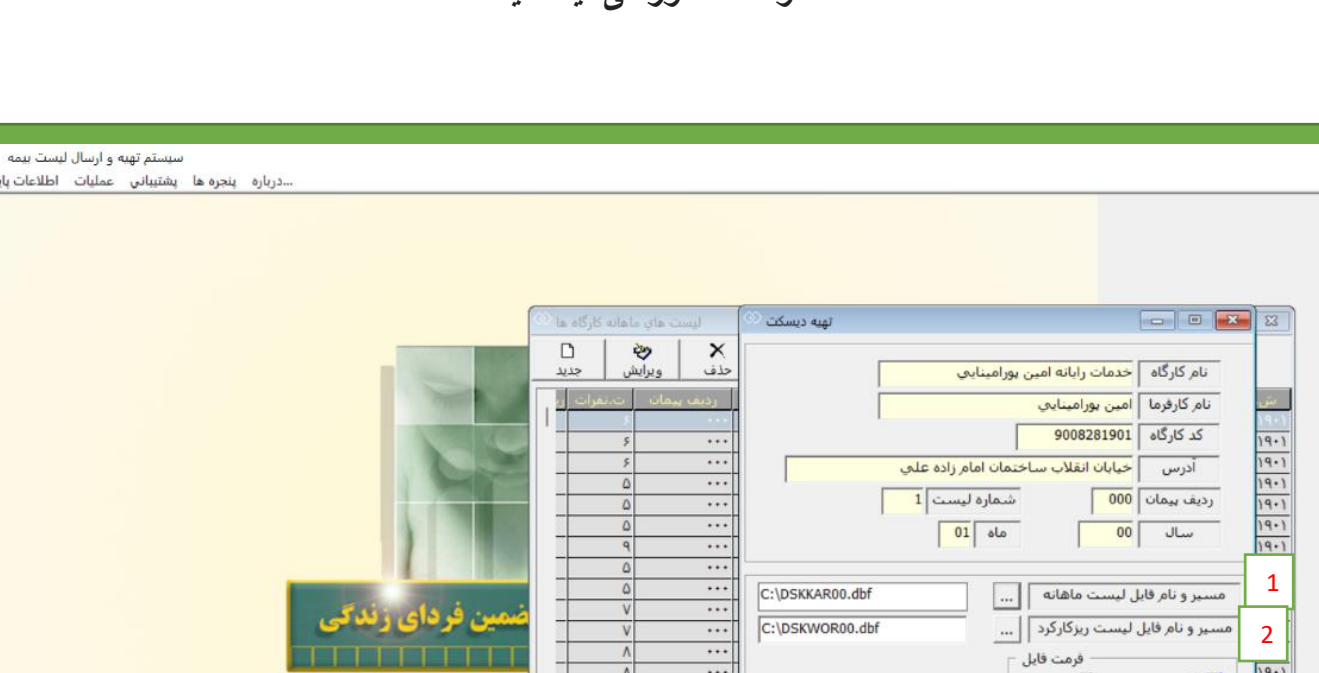

القنما

**موسسه آموزشی نیک آیند**

.1 گزینه :1 مسیر فایل لیست ماهانه را مشخص نمایید. بر روی عالمت ... کلیک نموده و محل ذخیره فایل را مشخص نمایید. بعنوان مثال می توانید در یکی از درایوها فولدری بنام list بسازید و دو فایل را در آن فولدر ایجاد نمایید. (توجه داشته باشید که بر ای رایت بر روی سی دی یا ارسال اینترنتی، مسیر را به یاد داشته باشید(

of Scherman 2

3

xml ساخت فايل تكميل اطلاعات هويتي

- ۲. گزینه ۲: مسیر فایل ریز کارکر د را مشخص نمایید. وقتی مسیر ار برای فایل قبلی انتخاب نمودید دیگر نیازی به انتخاب مسیر جدید نیست. فقط روی ... کلیک نمایید و در صفحه ای که نمایش داده می شود گزینه openرا کلیک نمایید. این کار بدین معناست که هر دو فایل لیست ماهانه و ریزکارکرد در یک مسیر ایجاد شوند.
- ۰۳ گزینه ۳: بر روی گزینه "قبول" کلیک نمایید<sub>.</sub> اگر لیست ماهانه (تعداد نفرات و روزهای کارکرد و دستمزد روزانه و ... ( و ریز کارکرد را بطور صحیح تنظیم کرده باشید با پیغام "عملیات انتقال اطالعات به دیسکت با موفقیت انجام شد." مواجه می شوید.

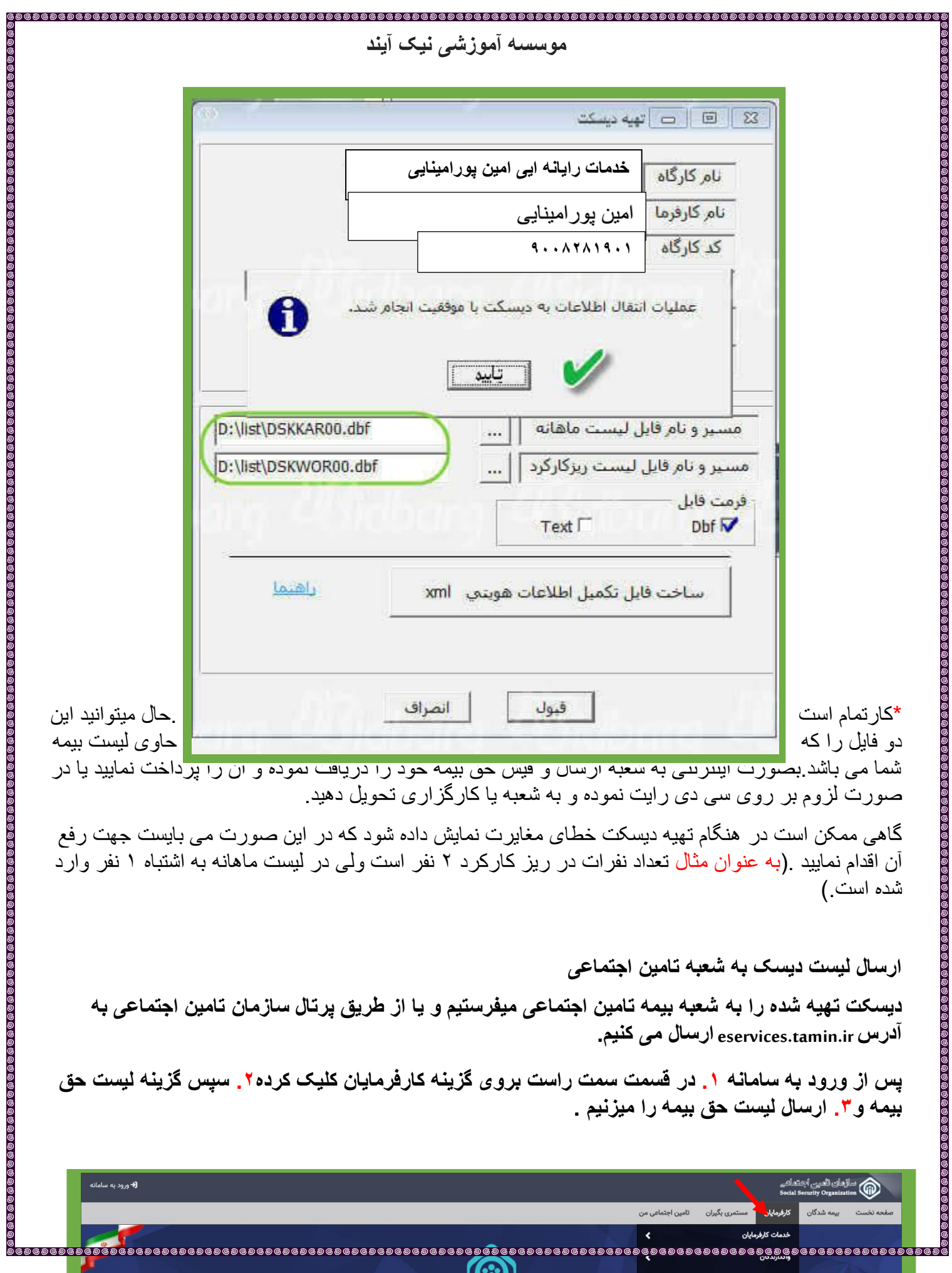

GP

بازرسی های کارگاهی

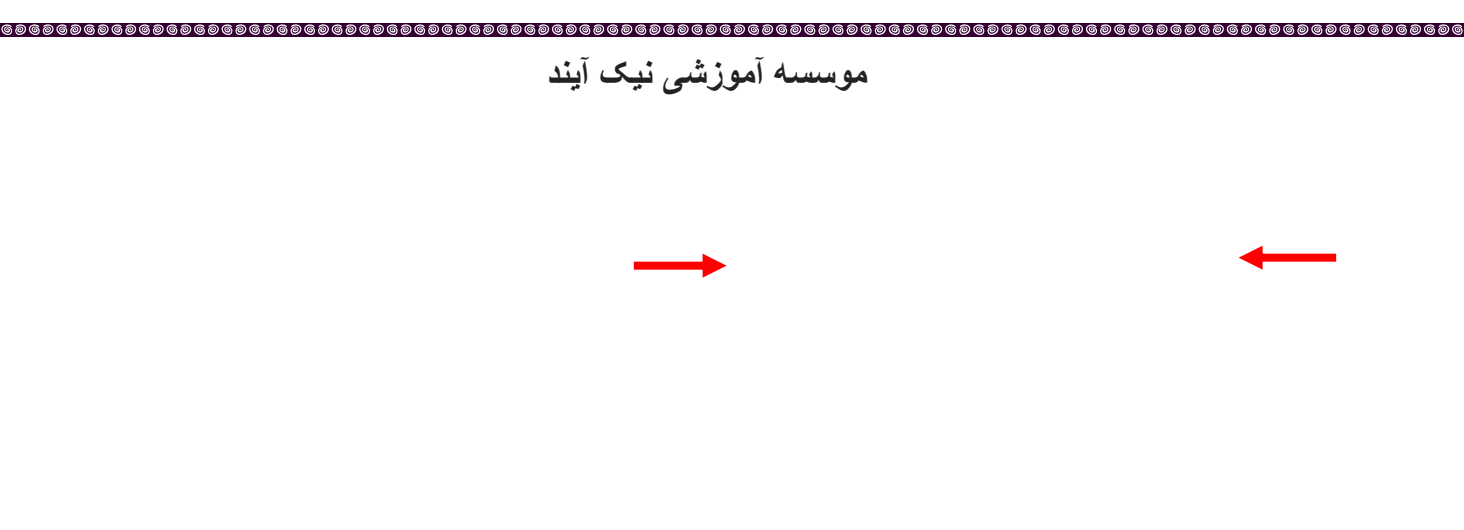

**.4 بعد نام کاربری و رمز خود را وارد میکنید .دقت کنید اگه از قبل در سایت الگین نکرده باشین در ابتدا از شما رمز و کاربری رو میخواد و بعد اجازه دارید گزینه ارسال حق بیمه را میزنیم.** 

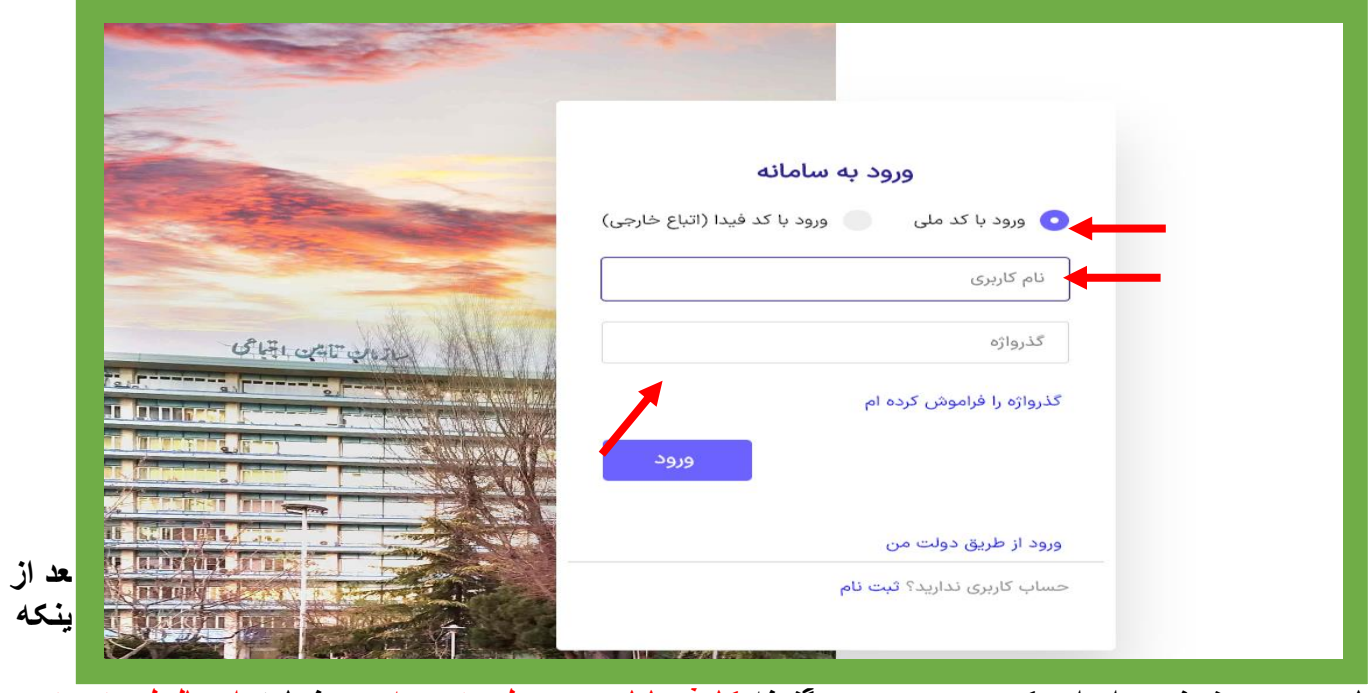

**کاربری و رمز خود را وارد کردین مجدد روی گزینه کارفرمایان و بعد لیست بیمه و درنهایت ارسال لیست حق بیمه کلیلک کنید و صفحه زیر را به شما نمایش میدهد و روی نام کارگاه کلیک کرده و وارد صفحه جدیدی میشوید.** 

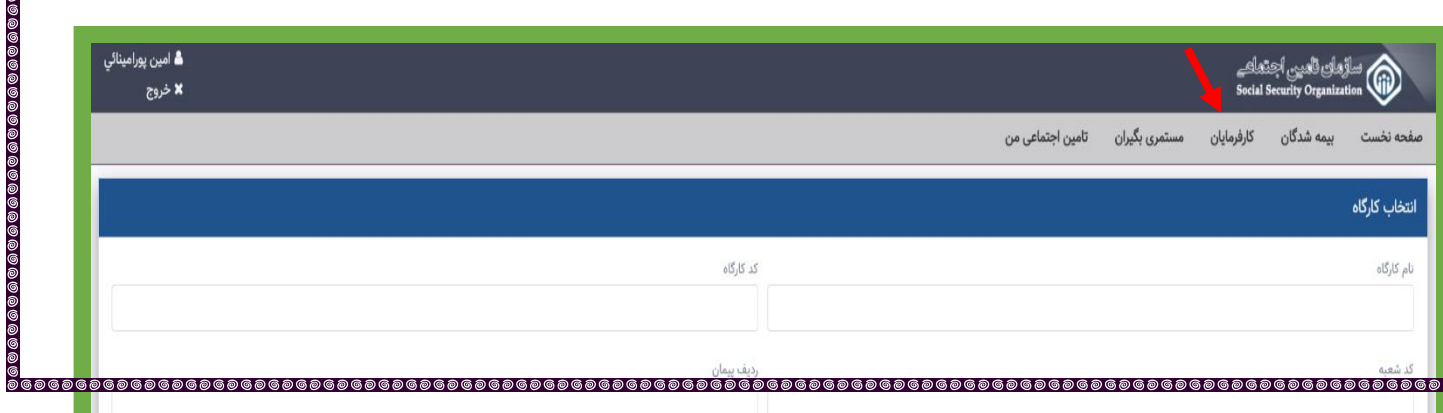

|<br>මි ම ලි ව

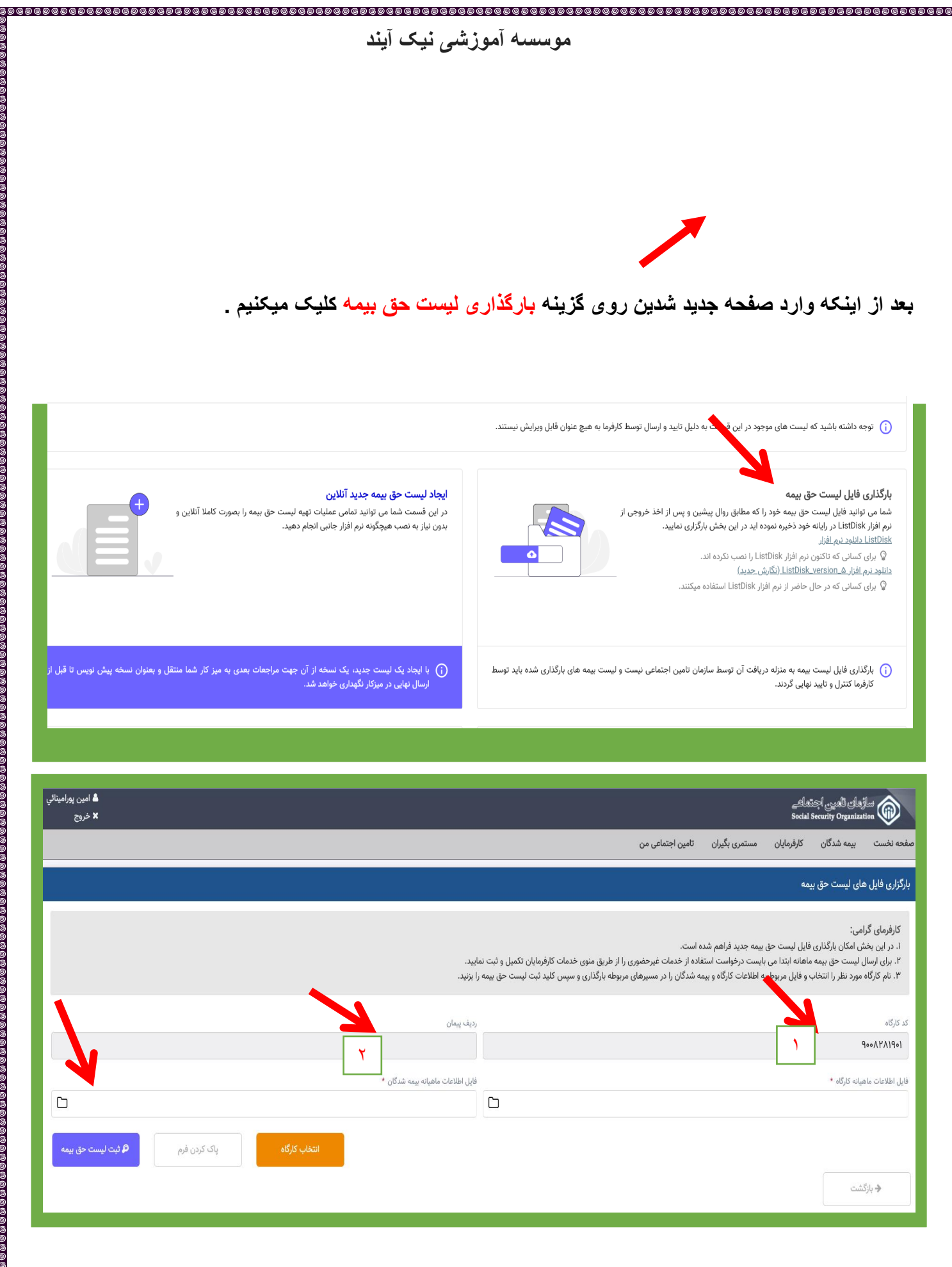

**موسسه آموزشی نیک آیند**

90000

**\*در نهایت روی گزینه ثبت لیست حق بیمه در قسمت سمت چپ کلیک میکنیم و بعد روی گزینه ارسال کلیک میکنیم.** 

,,,,,,,,,,,,,,,,,,,,,,,

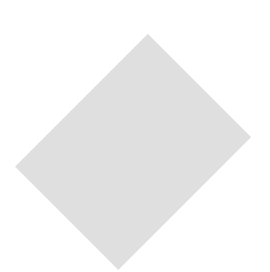